# 한국농약과학회 온라인 논문투고시스템

# 한국농약과학회

# 2013년 10월 31일

http://www.kjps.org TEL 031)296-4088

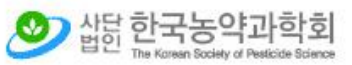

Home | 학회게시판 | E-mail

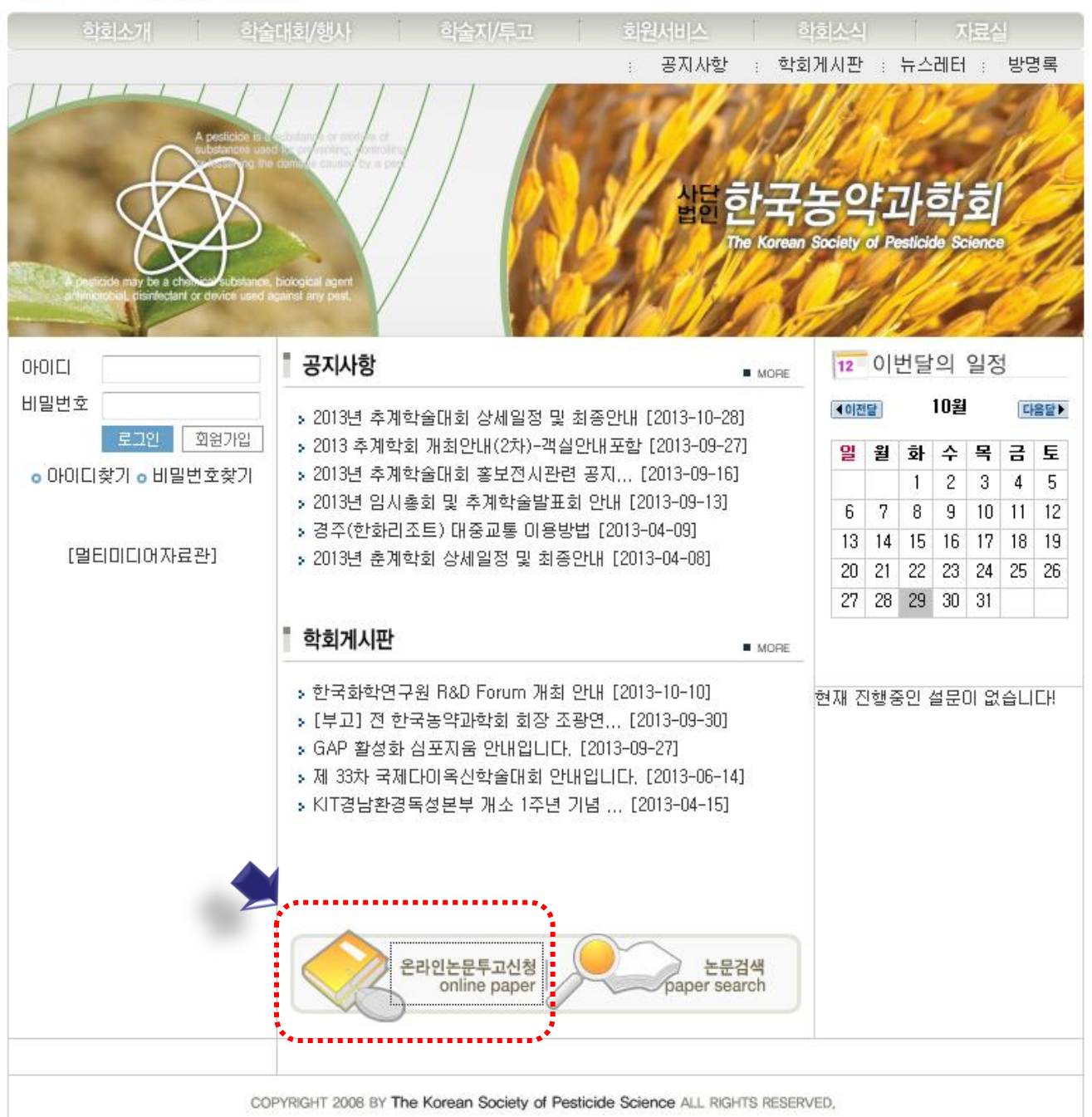

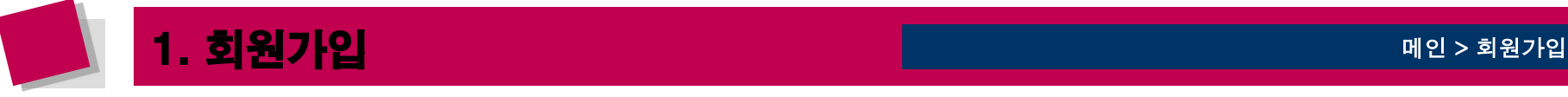

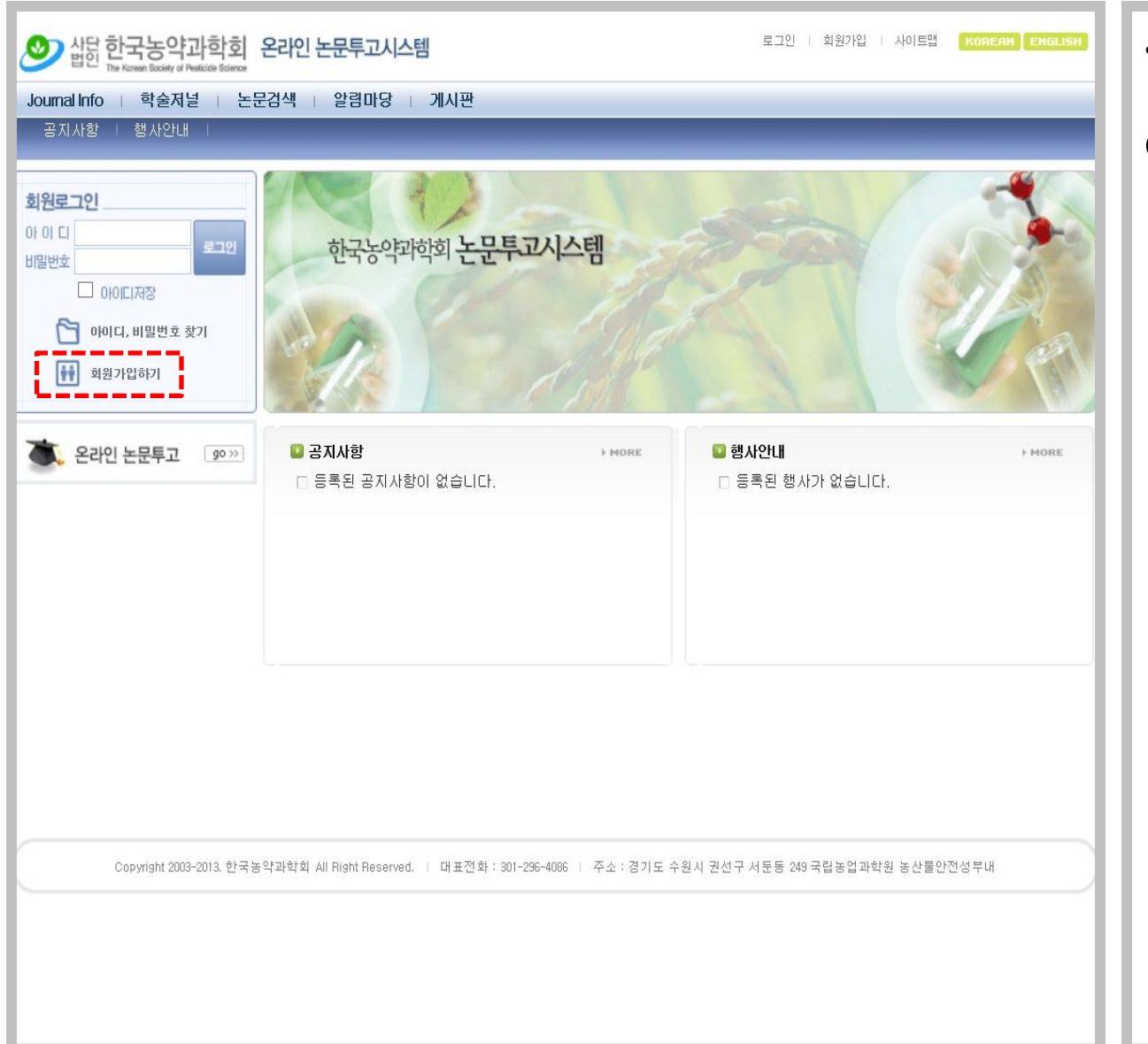

• 회원가입 화면입니다.

① 회원가입하기를 선택한 후 가입페이지로 이동합니다 .

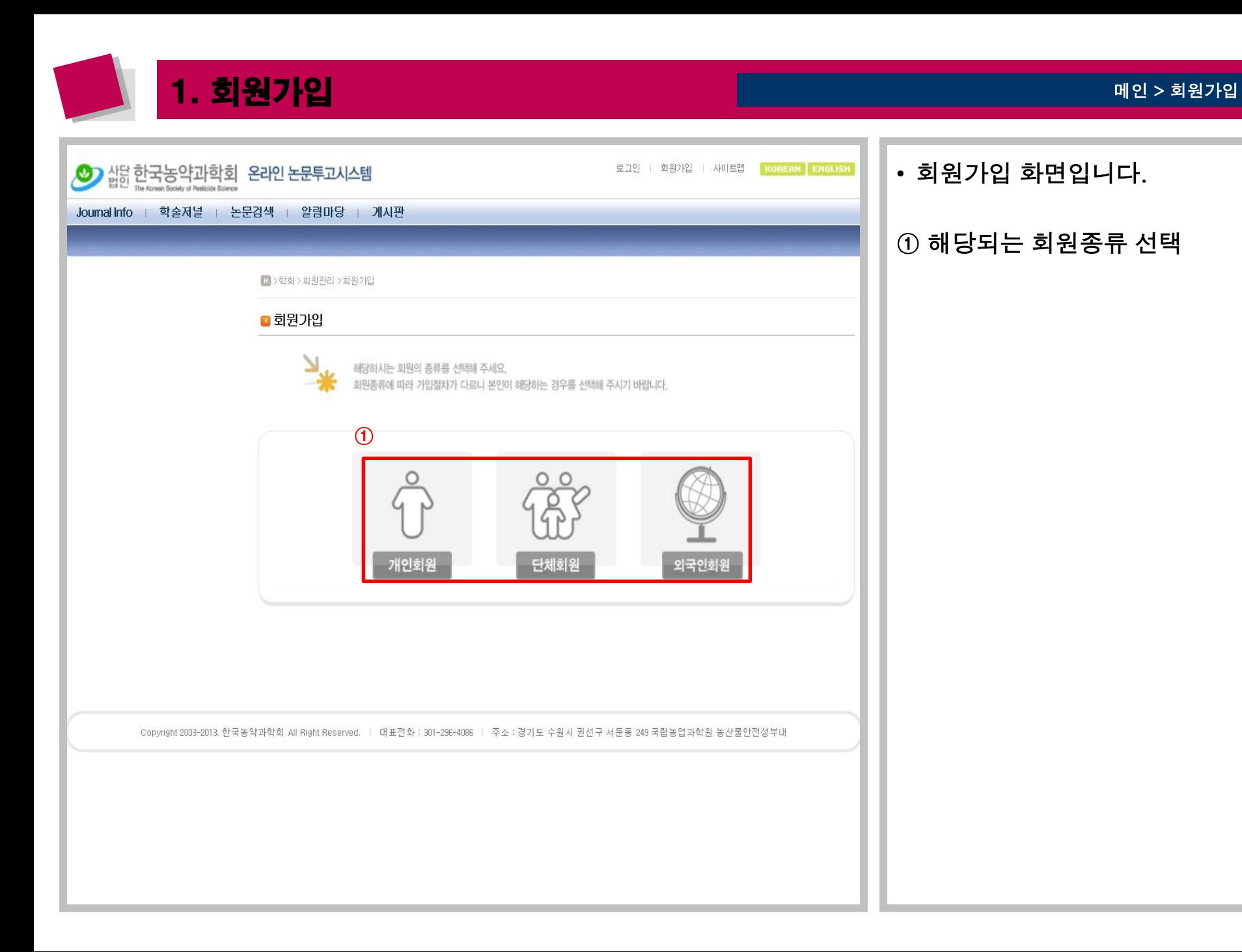

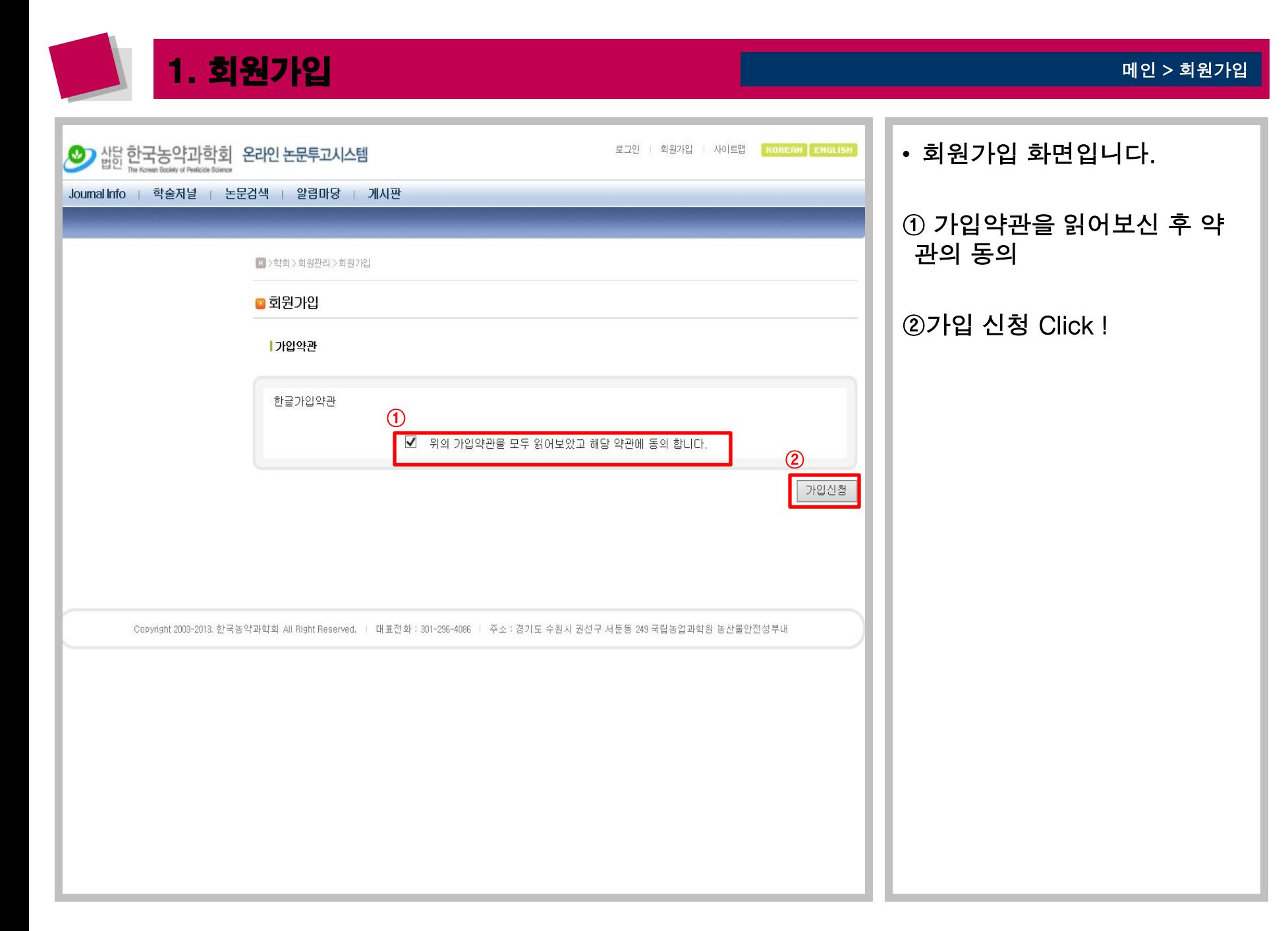

1. 회원가입 메인 > 회원가입 • 회원가입 화면입니다. 삽탕 한국농약과학회 온라인 논문투고시스템 로그인 | 회원가입 | 사이트맵 KOREAN ENGLISH Ø Journal Info | 학술저널 | 논문검색 | 알림마당 | 게시판 ① 필수입력항목 및 선택항목 공지사항 | 행사안내 | 입력 후 등록 click하여 1 > 학회 > 회원관리 > 회원가입신청 회원가입을 완료합니다 . ■ 회원가입 개인정보 (\*)는 필수입력 항목 입니다. 아이디중복 확인 계정 아이다 비밀번호 비밀번호확인 ........ \*한글 성명 \*한자  $*$ 영문 명 \*영문성 orino O 여성 O 남성 사용언어 -- 사용언어선택 -- ✔ 성별 생년월일 일 년 월 이메일 - 직접입력 -- $\checkmark$ 전택 전택 v 자택전화번호  $\checkmark$ 휴대폰 우편번호 자택주소(한글)

........<br><u>: (등록) <mark>[</mark>목록]</u><br>.........

자택주소(영문)

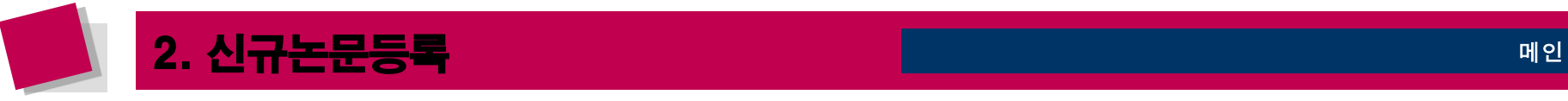

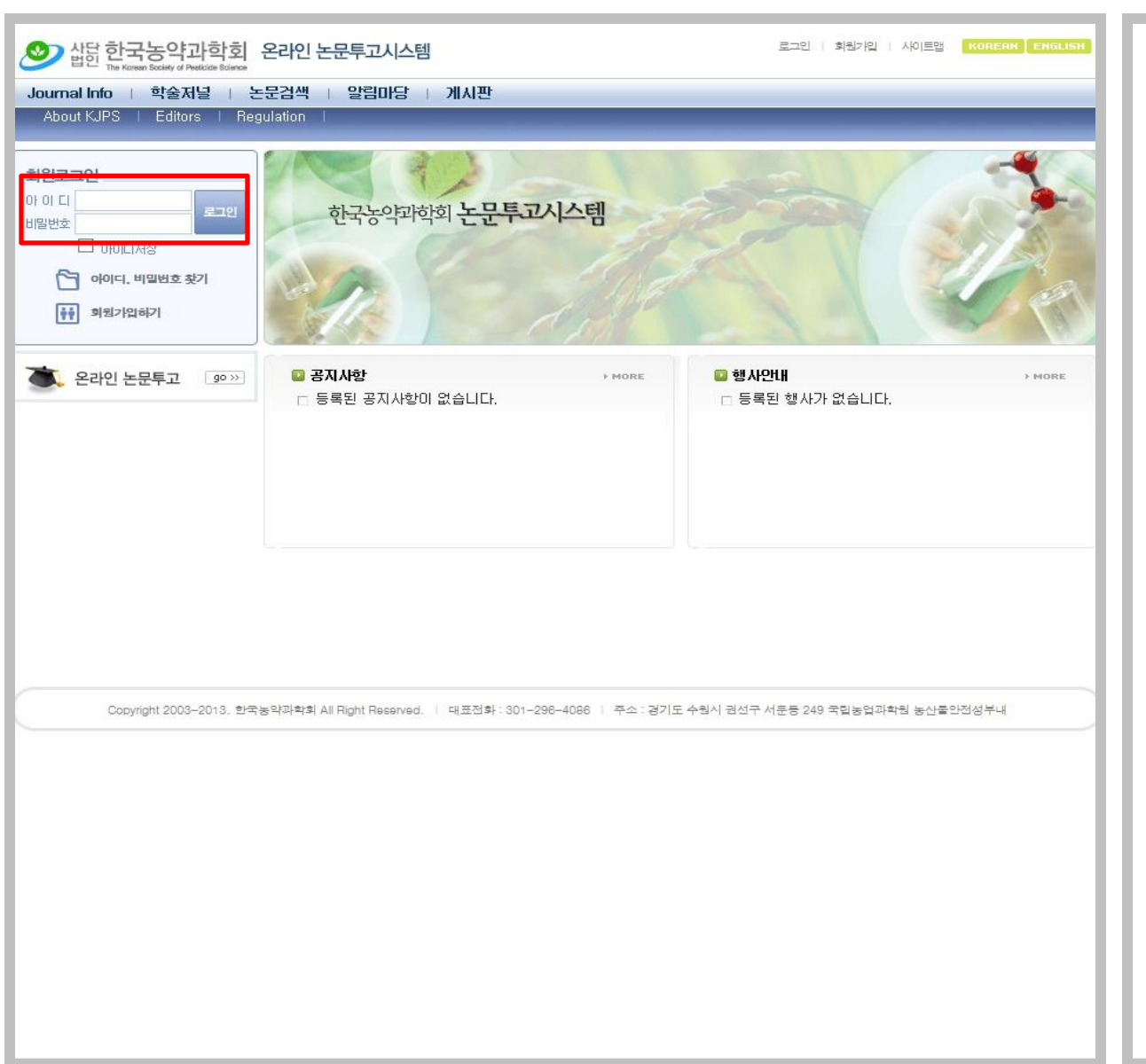

• 학술저널논문심사 화면입니다.

① 가입하신 아이디 혹은 부여 받으신 아이디를 이용하여 로 그인 하시면 됩니다.

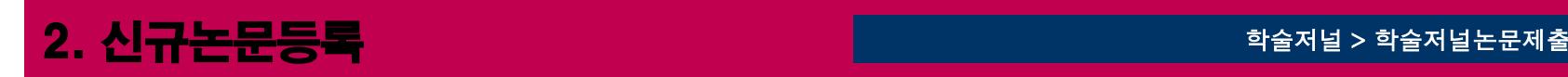

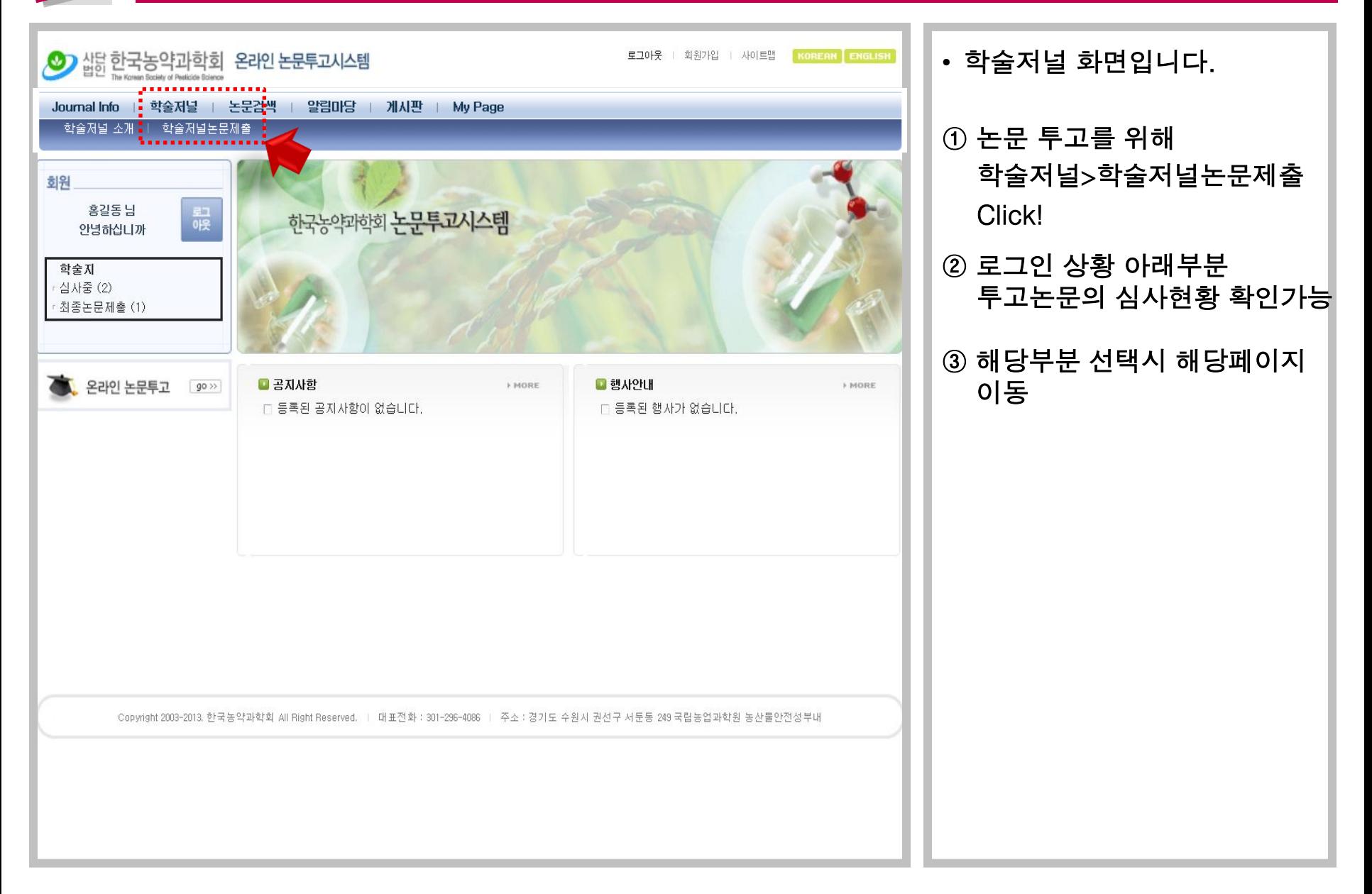

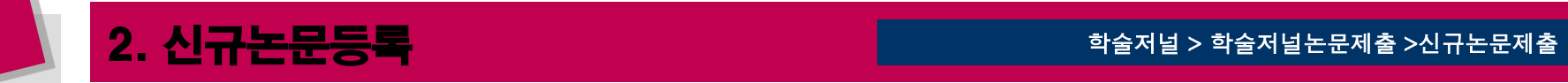

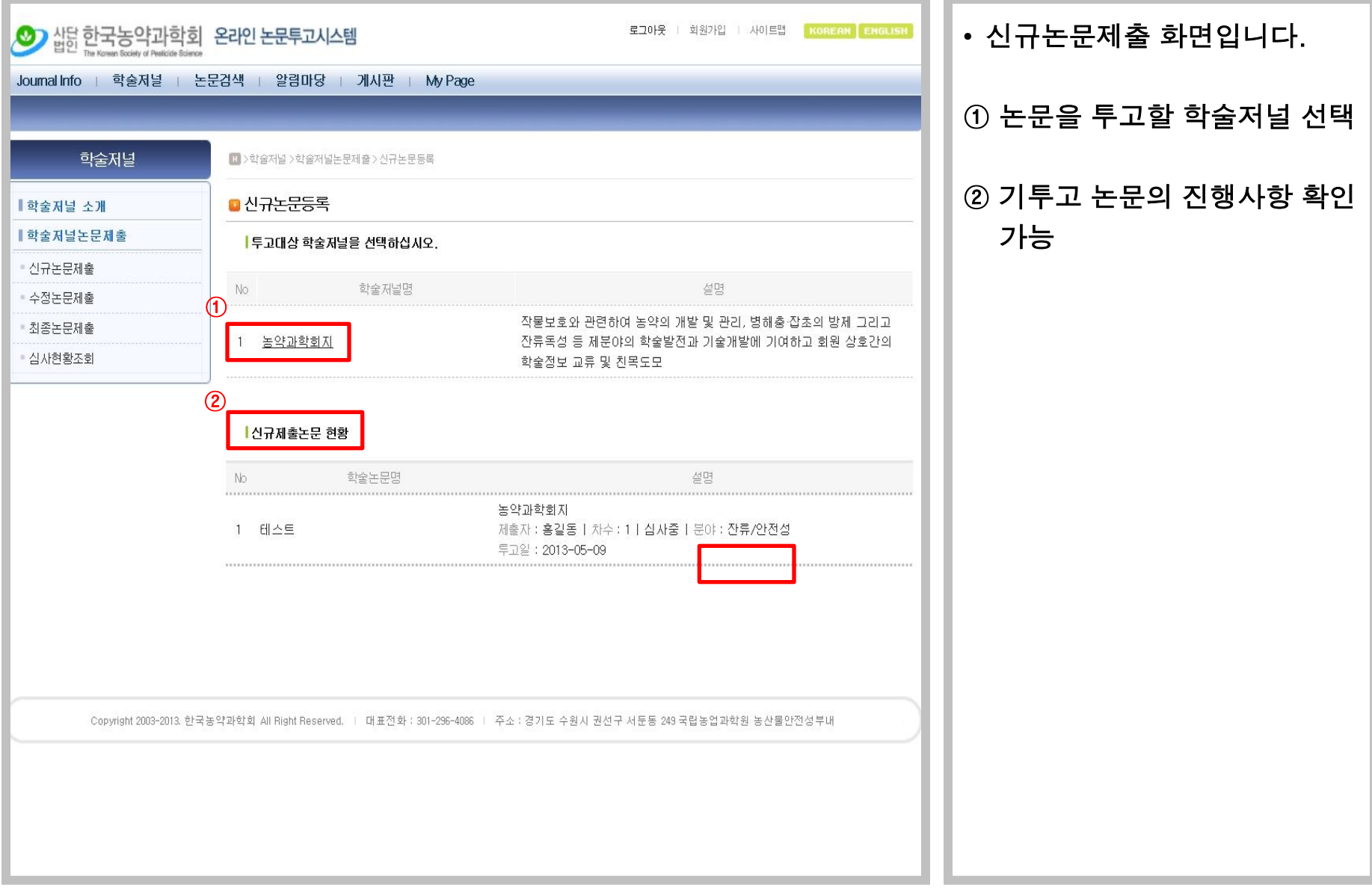

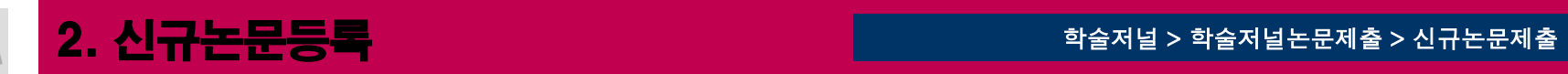

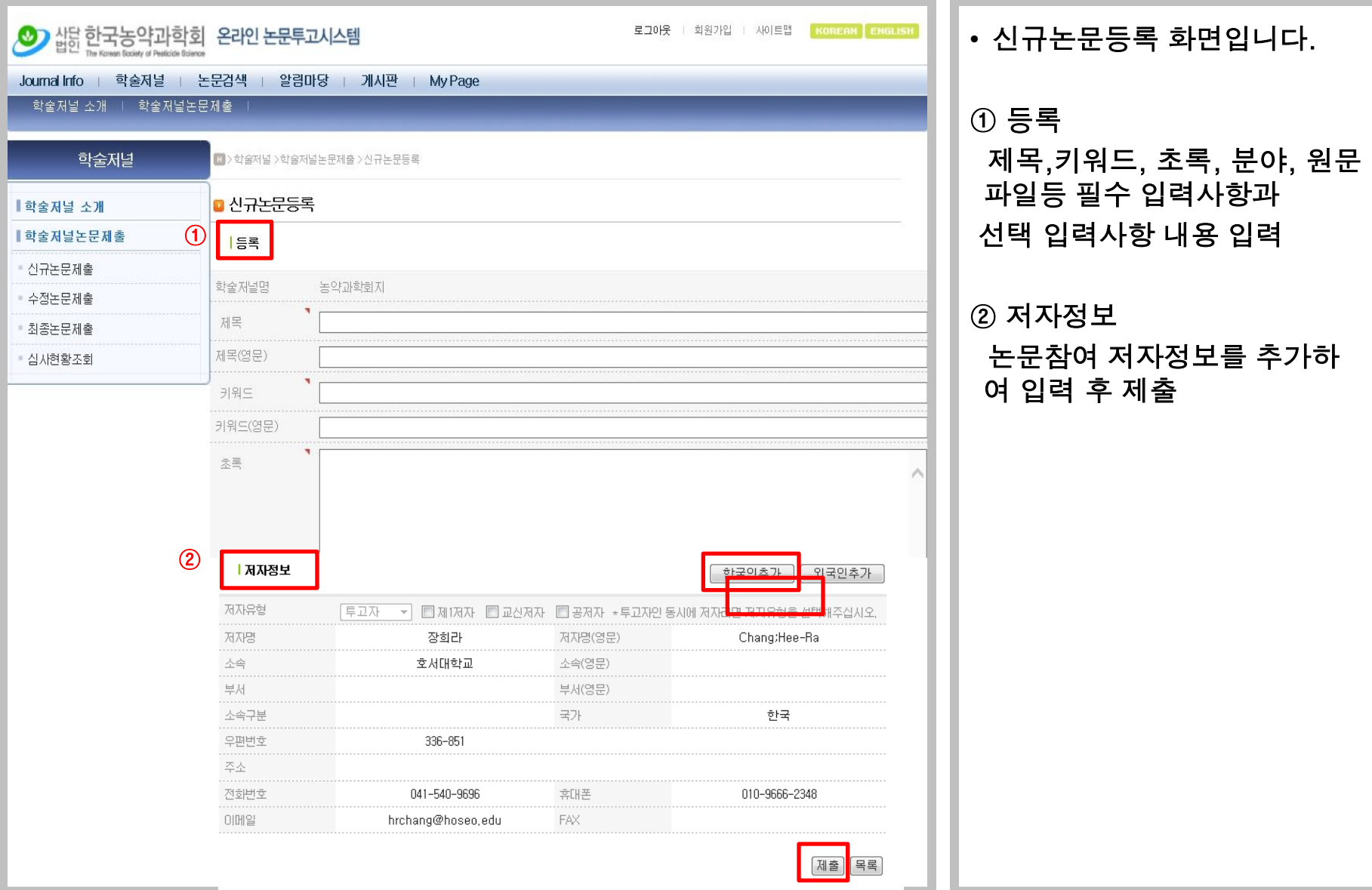

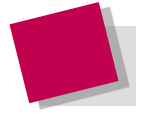

# 3. 신규제출논문현황 조회 The Telecommunication of The Telecommunication of Telecommunication of Telecommunication of Telecommunication of Telecommunication of Telecommunication of Telecommunication of Telecommunication of Telecommun

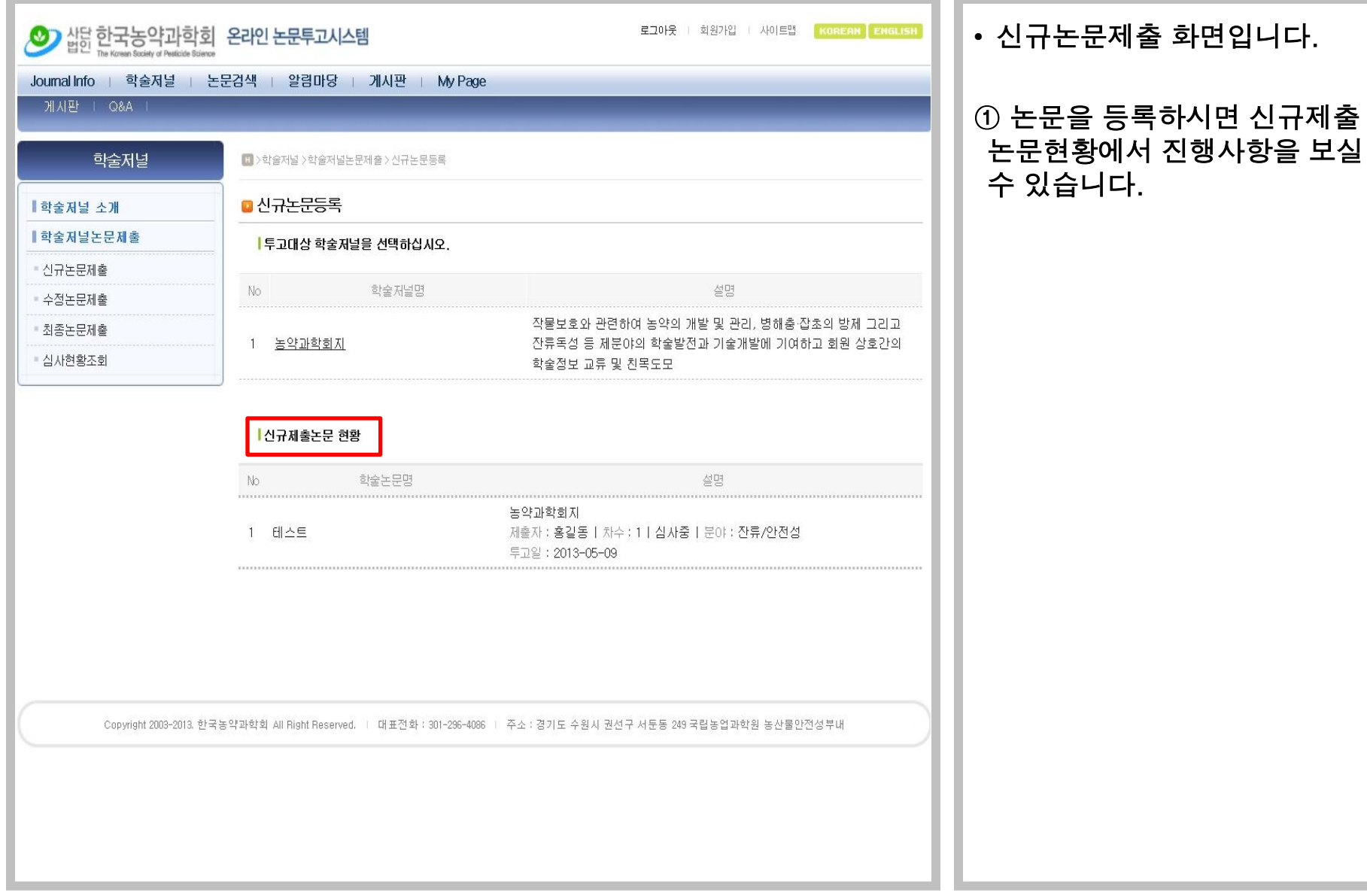

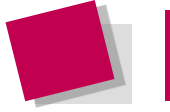

# 4. 심사진행현황조회 후 학술저널 > 학술저널논문제출 > 심사현황조회

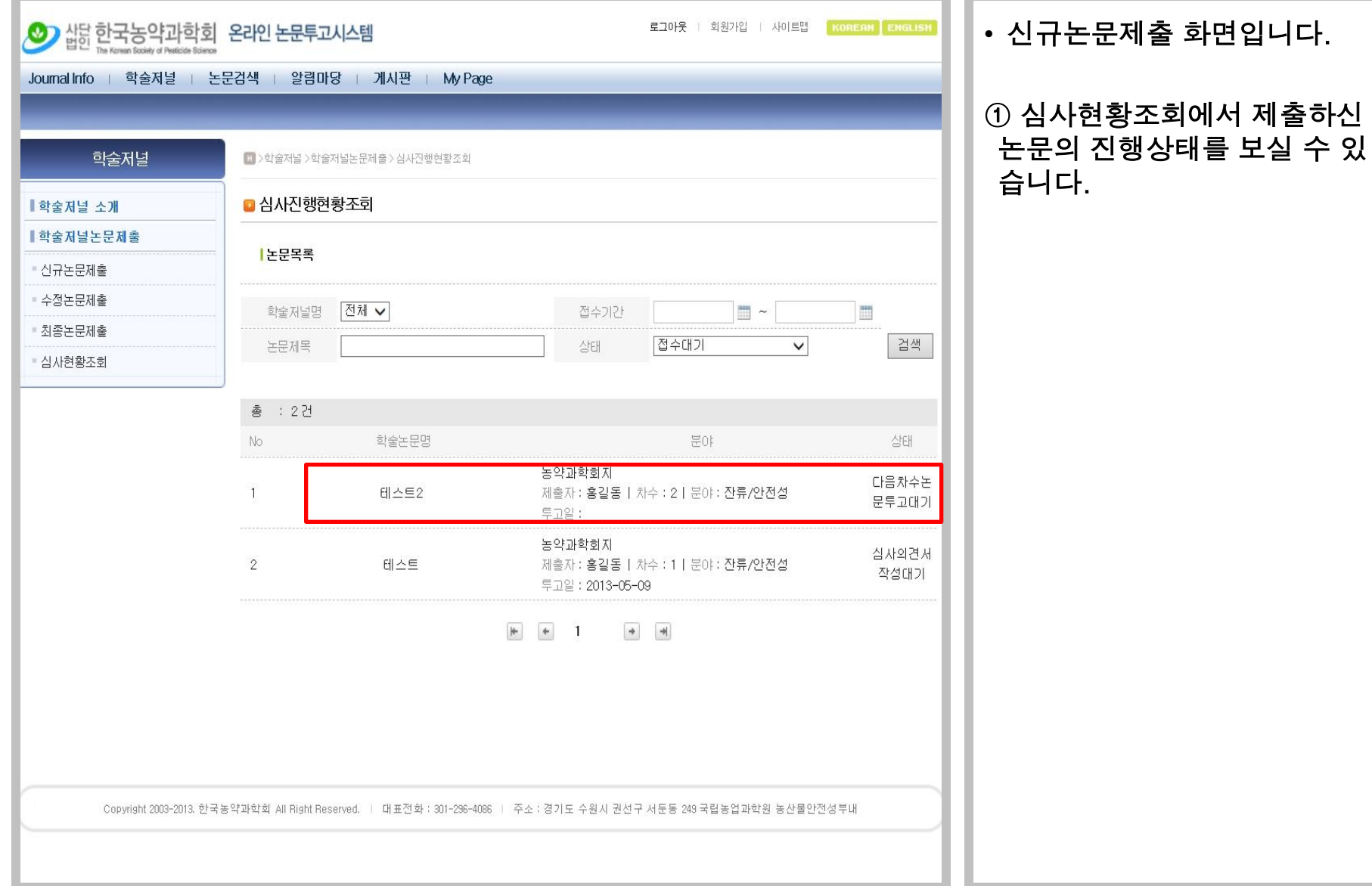

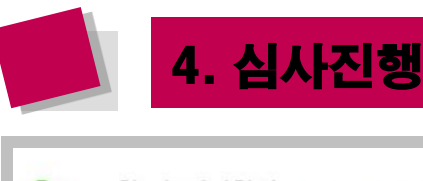

### 1<mark>천황조회</mark> 후회 전화 (1989년~1989년~1989년~1989년~1989년~1989년~1989년~1989년~1989년~1989년~1989년~1989년~1989년~1989년~1<br>1989년~1989년~1989년~1989년~1989년~1989년~1989년~1989년~1989년~1989년~1989년~1989년~1989년~1989년~1989년~1989년~1989년~1989년~19

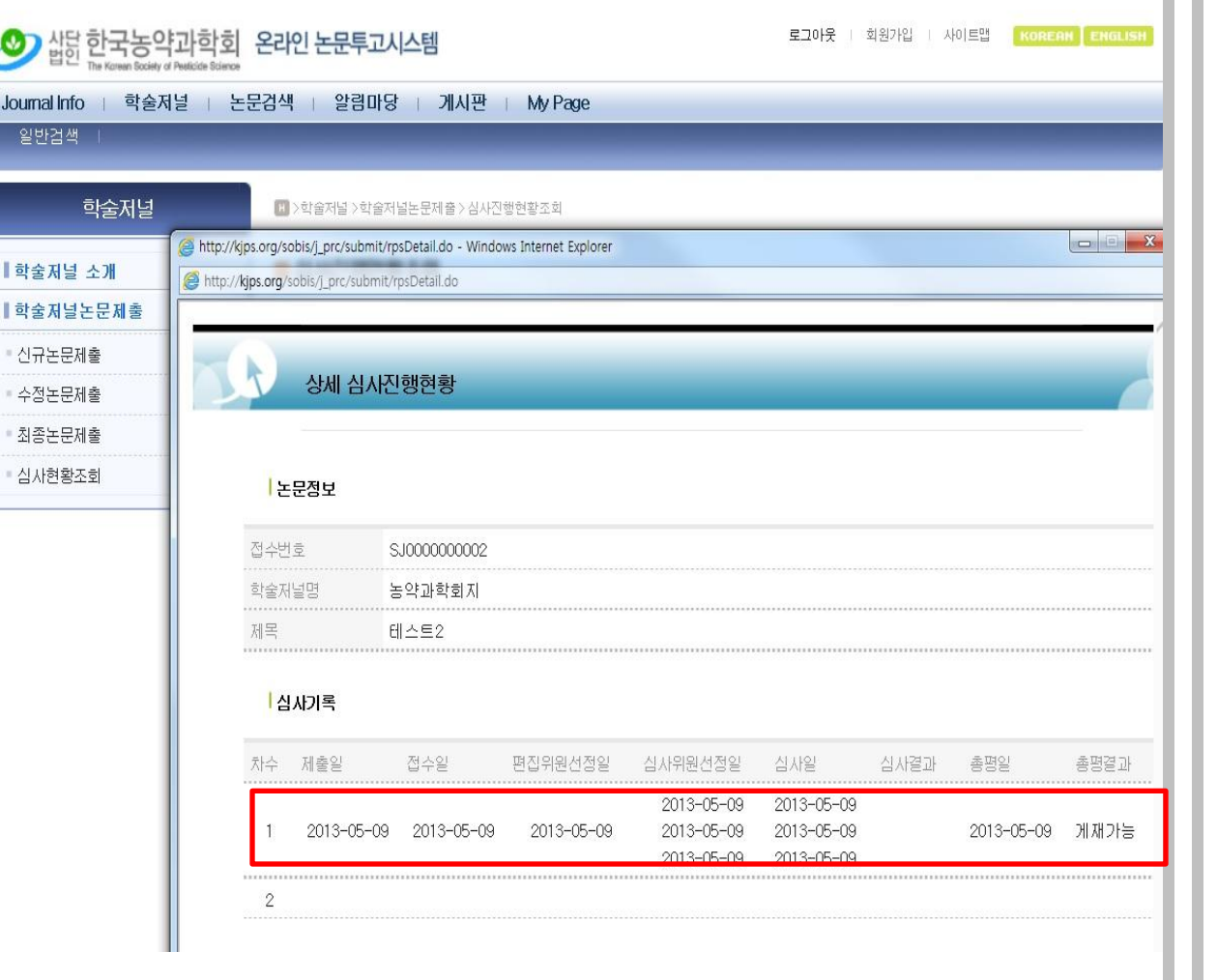

• 신규논문제출 화면입니다.

① 논문제목을 클릭하시면 좀 더 상세하게 진행사항을 보실 수 있습니다.

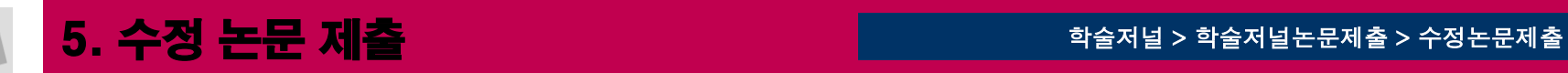

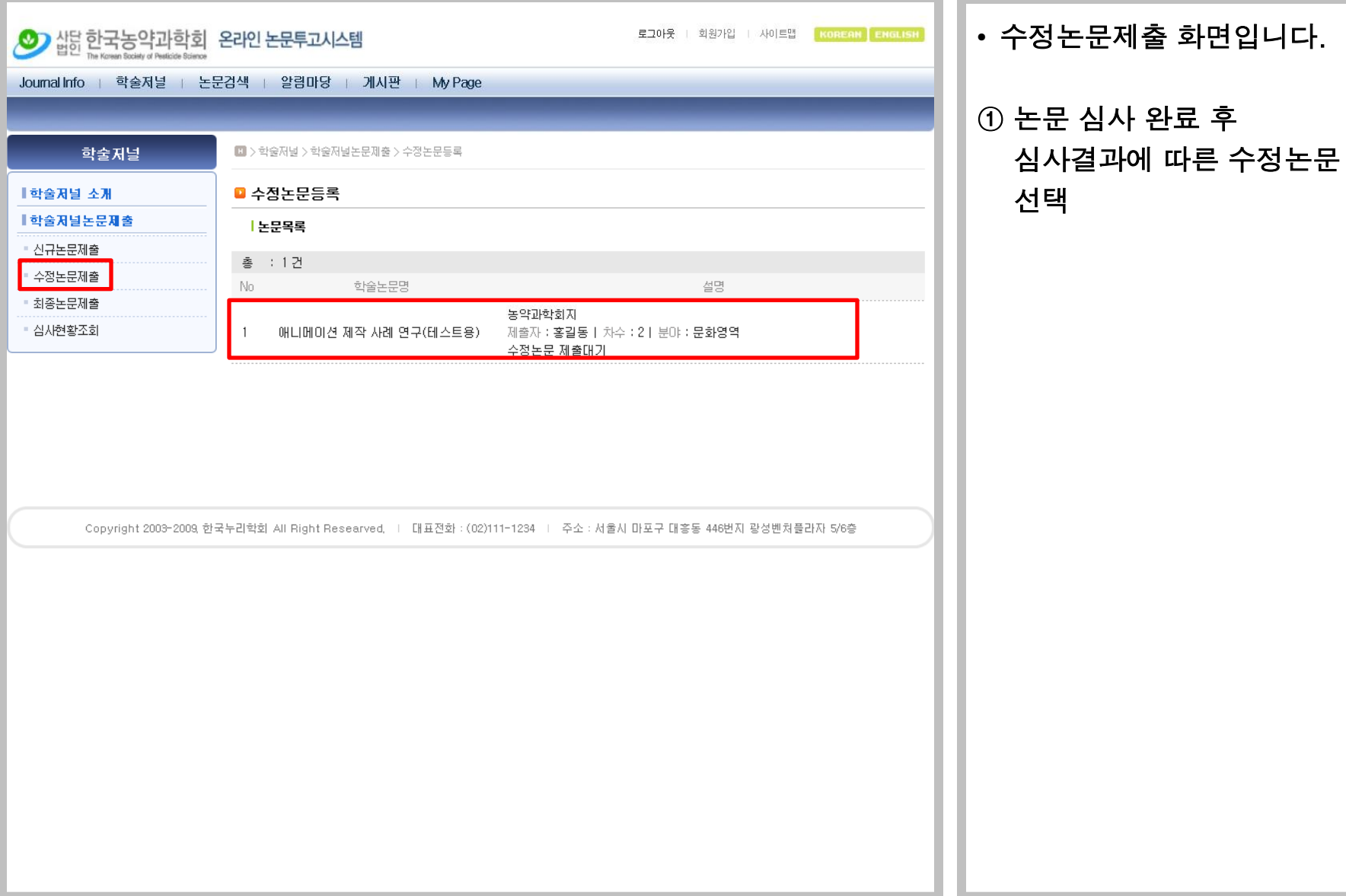

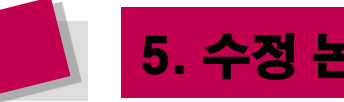

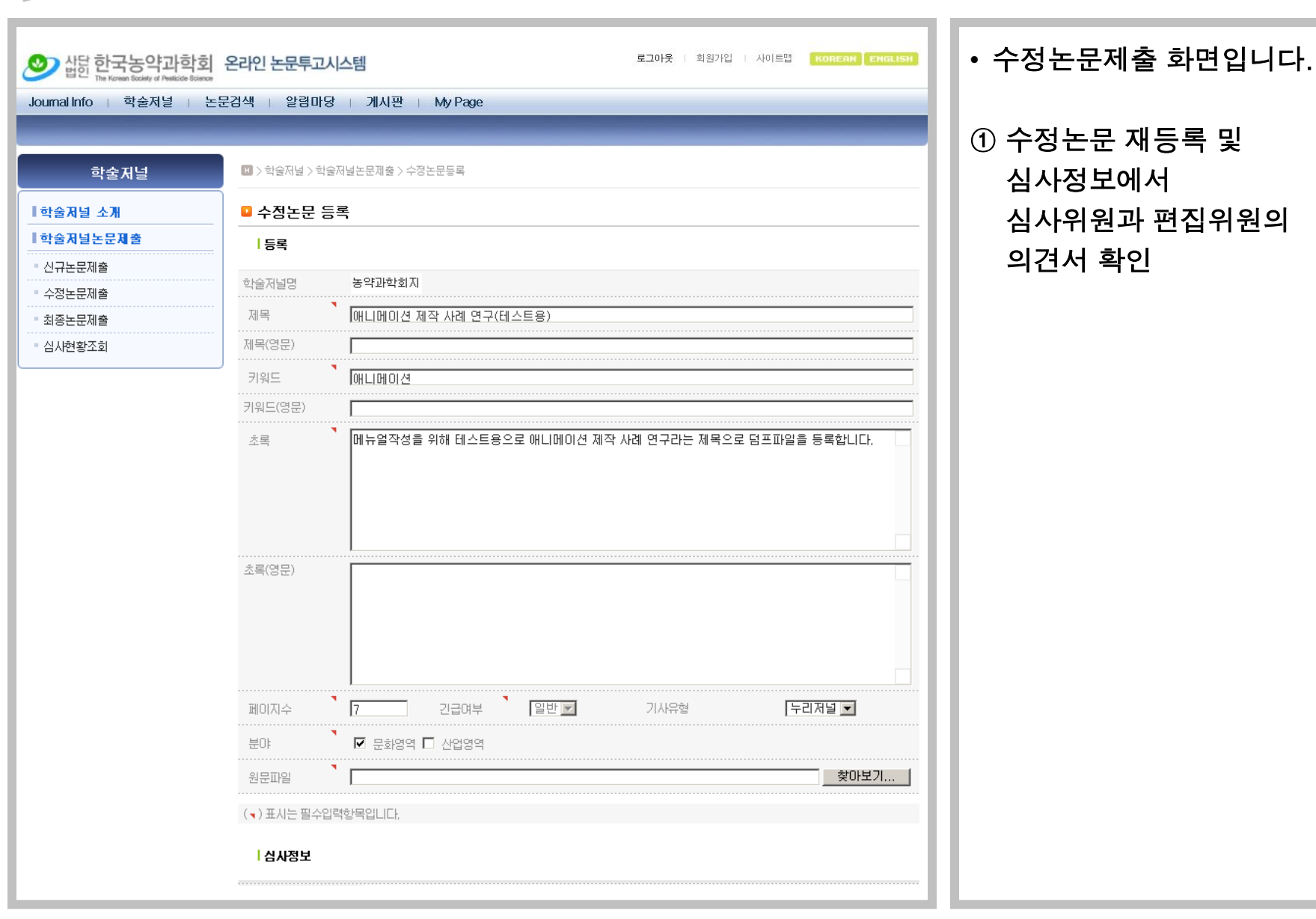

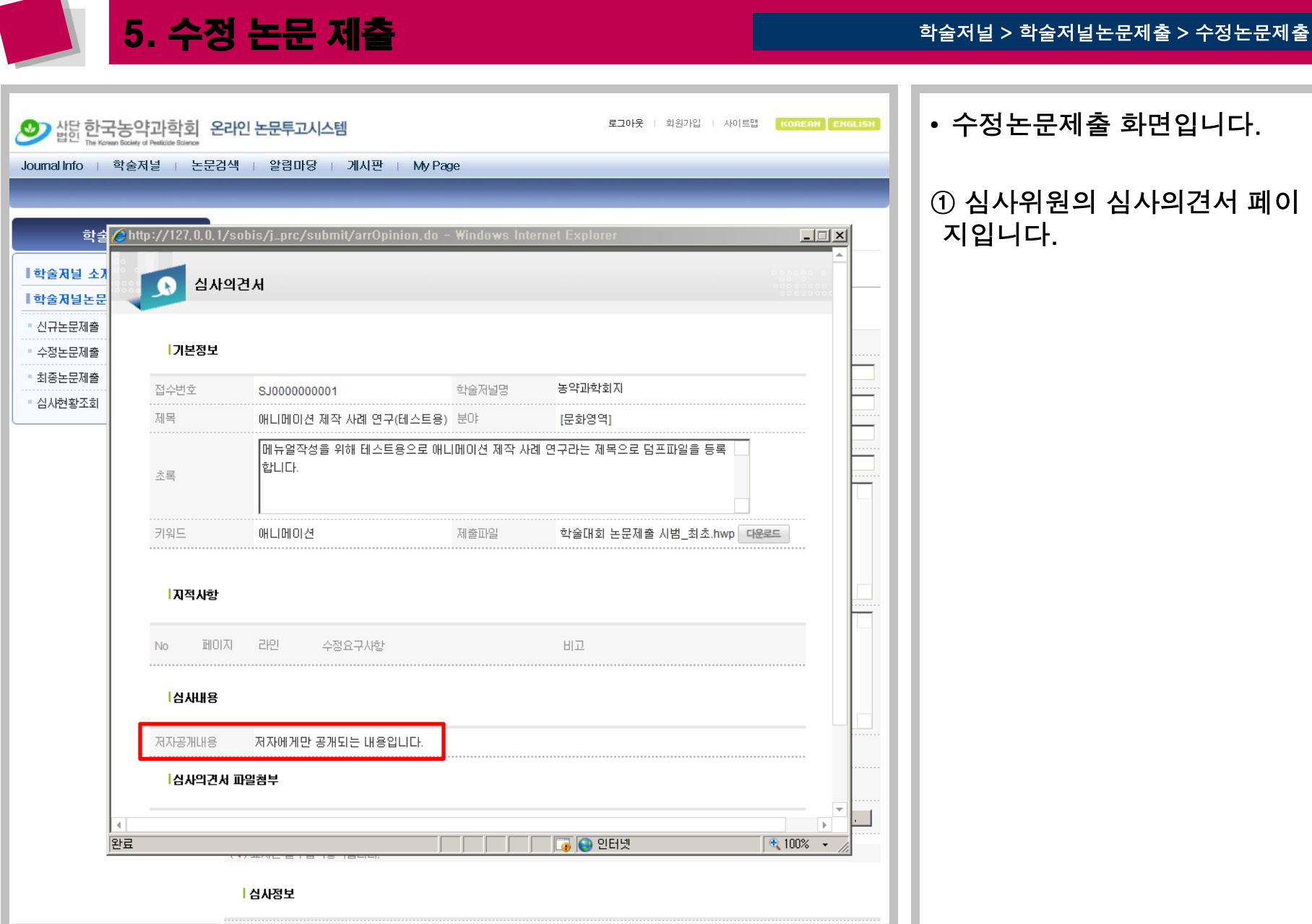

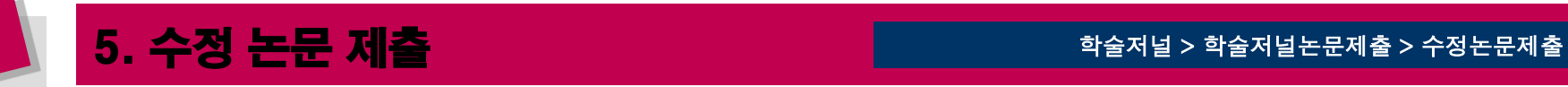

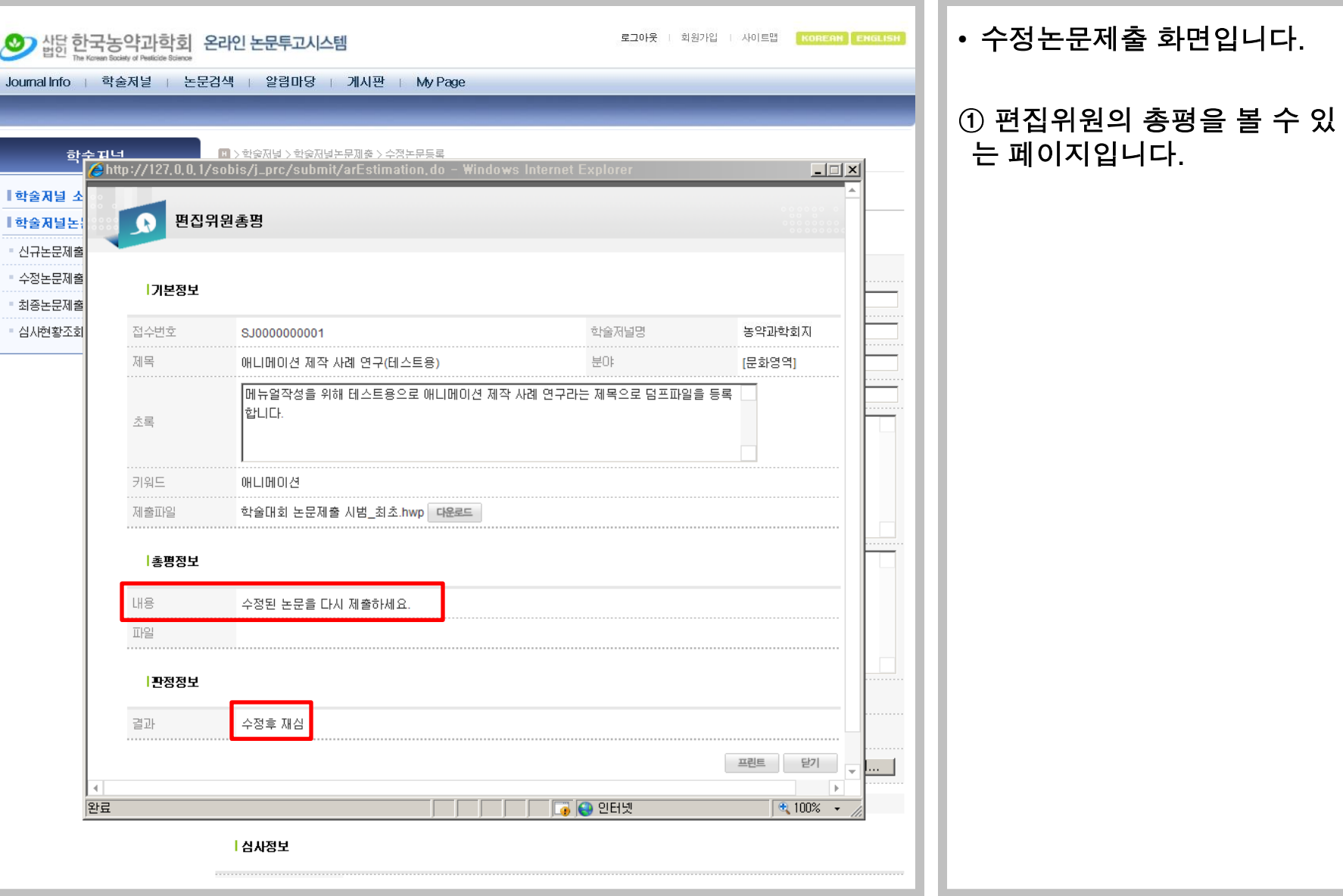

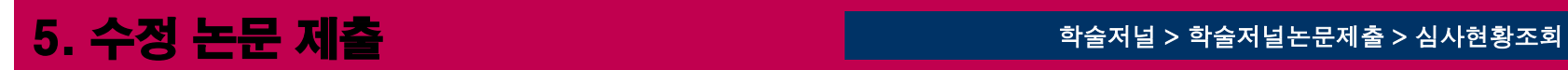

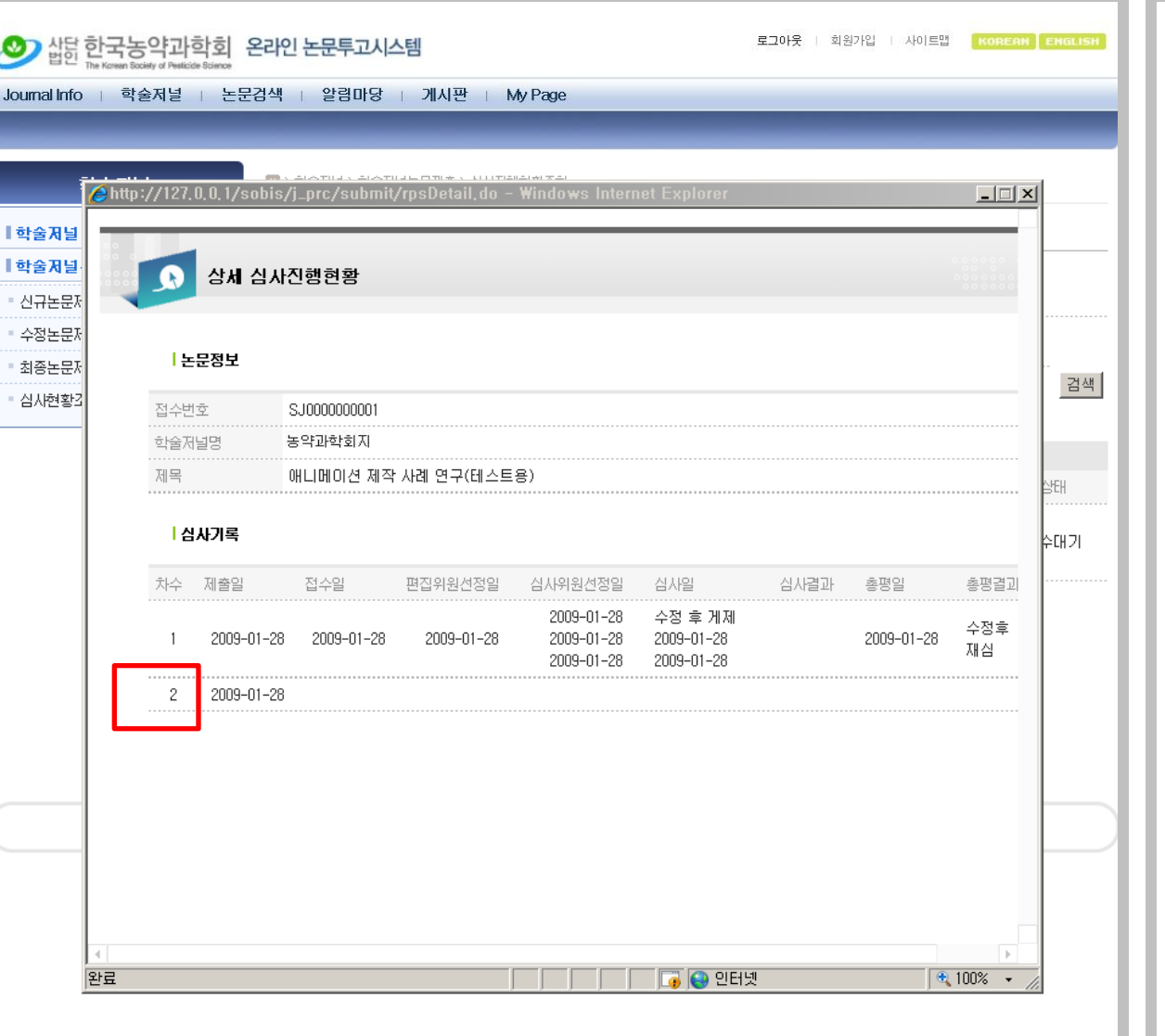

• 수정논문제출 화면입니다.

#### ① 상세 심사진행현황에서 2차 제출 확인 가능

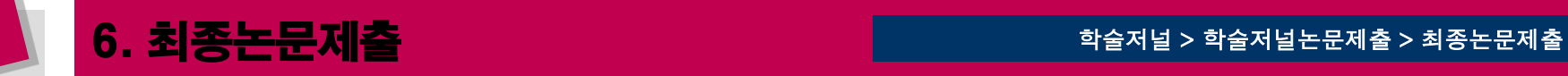

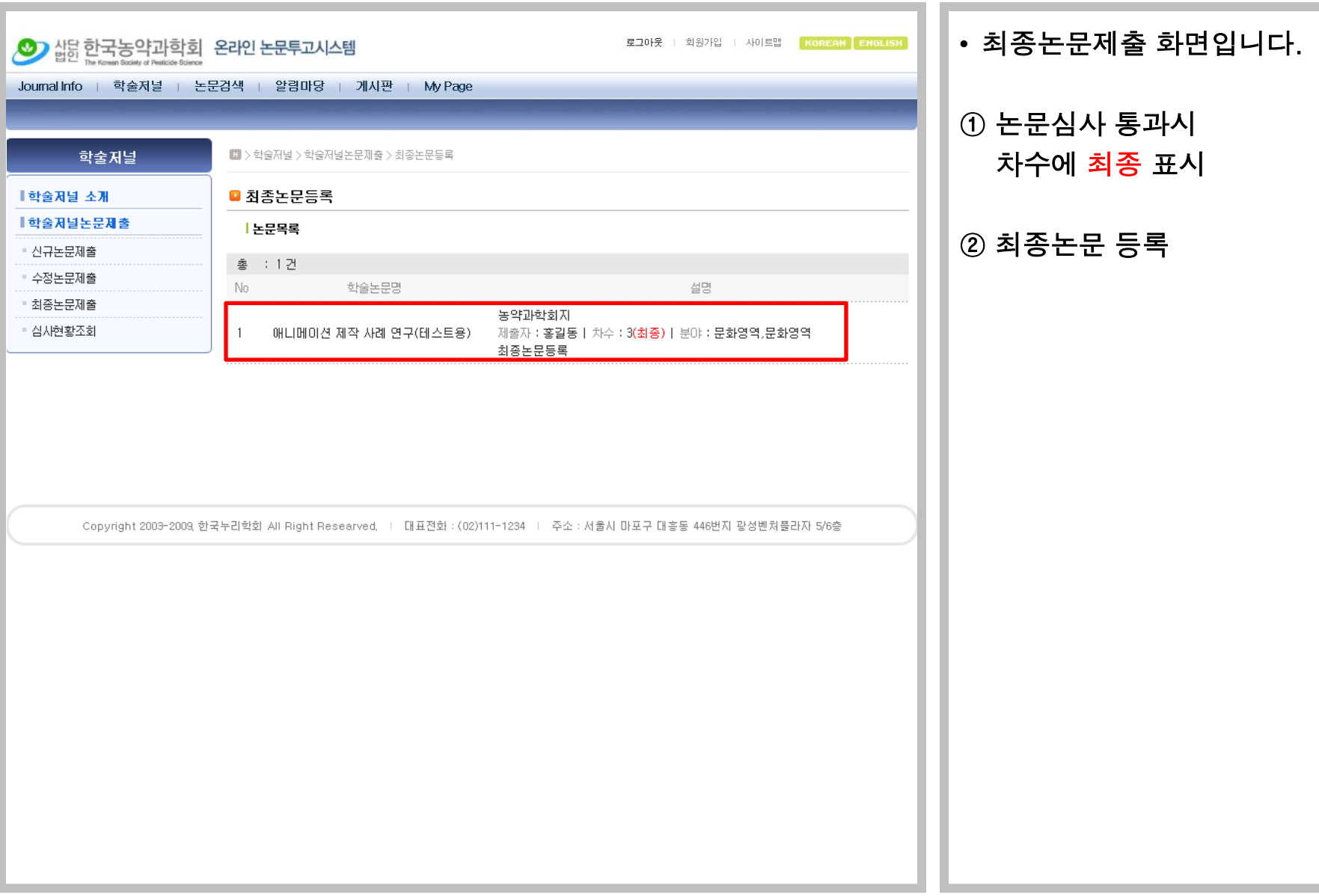

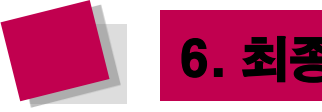

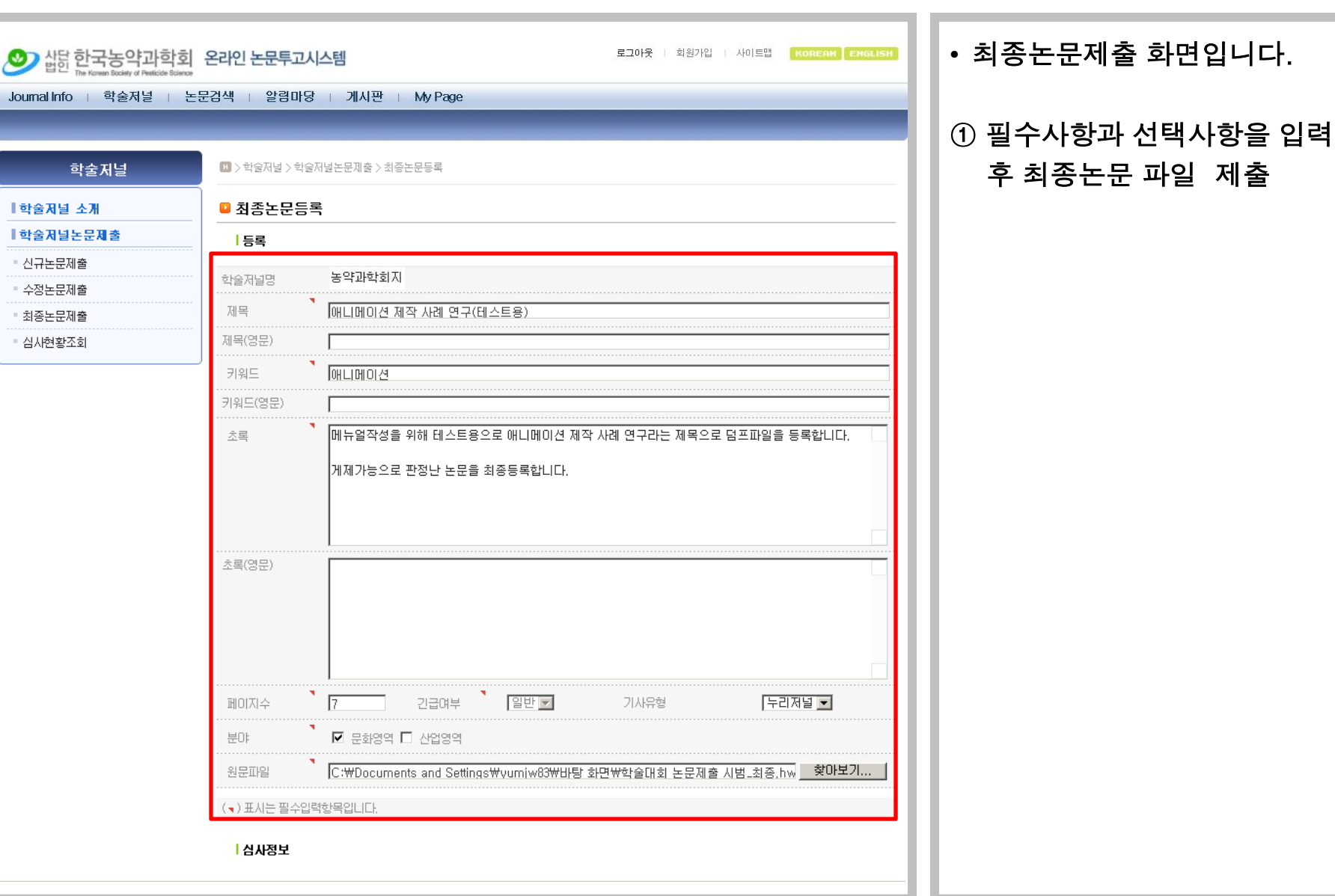

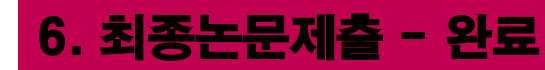

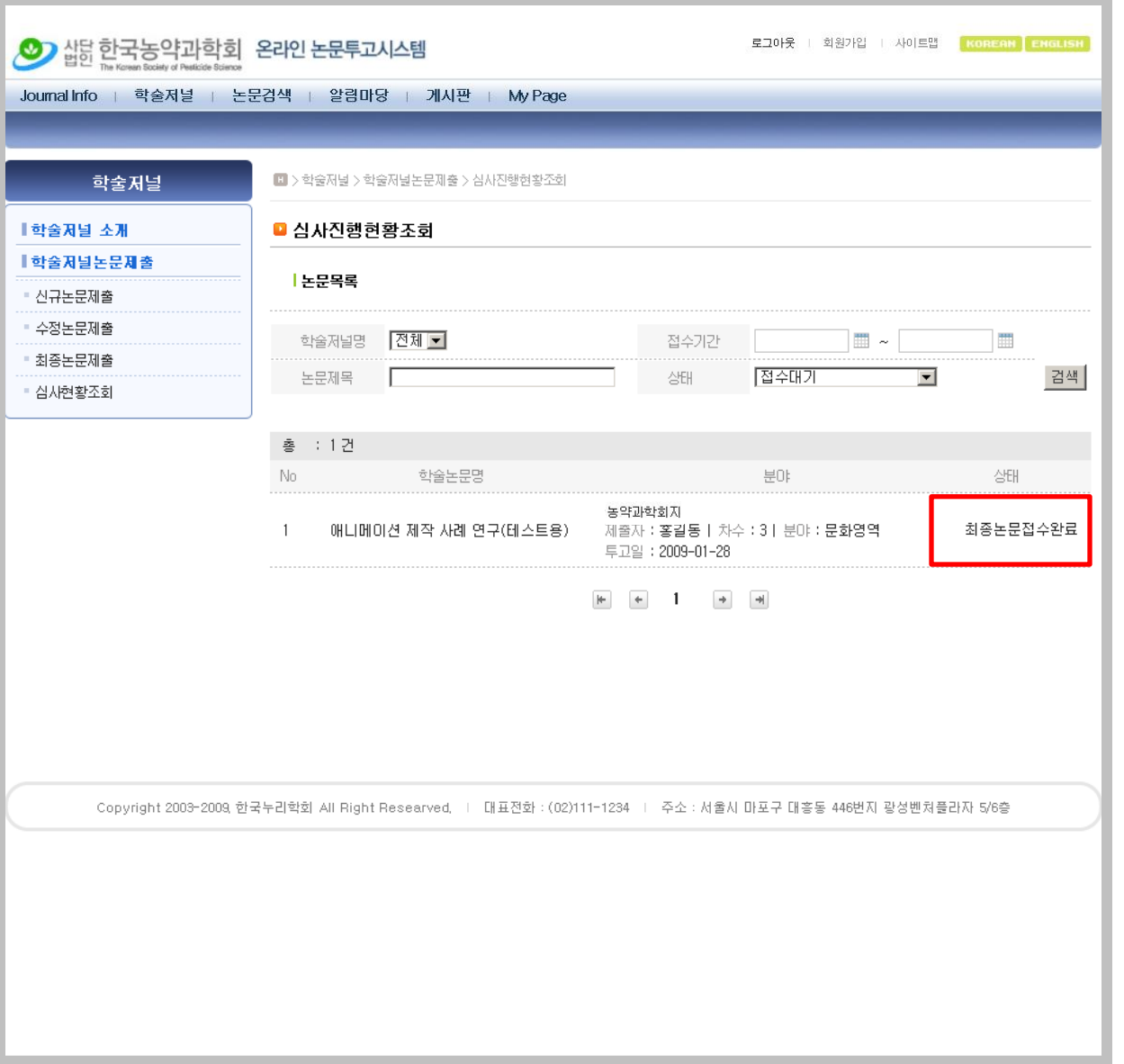

• 최종논문제출 화면입니다.

① 최종논문 제출 후 심사현황조회 페이지의 최종논문접수완료 상태 확인가능

② 논문게재 완료시 게재료가 부과가 됩니다. 회비납부 페이지로 이동하여 심사비 납부하시면 됩니다.

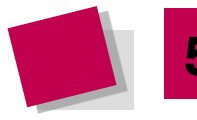

## <mark>5. 심사비 납부</mark> My Page > 회비납부 My Page > 회비납부

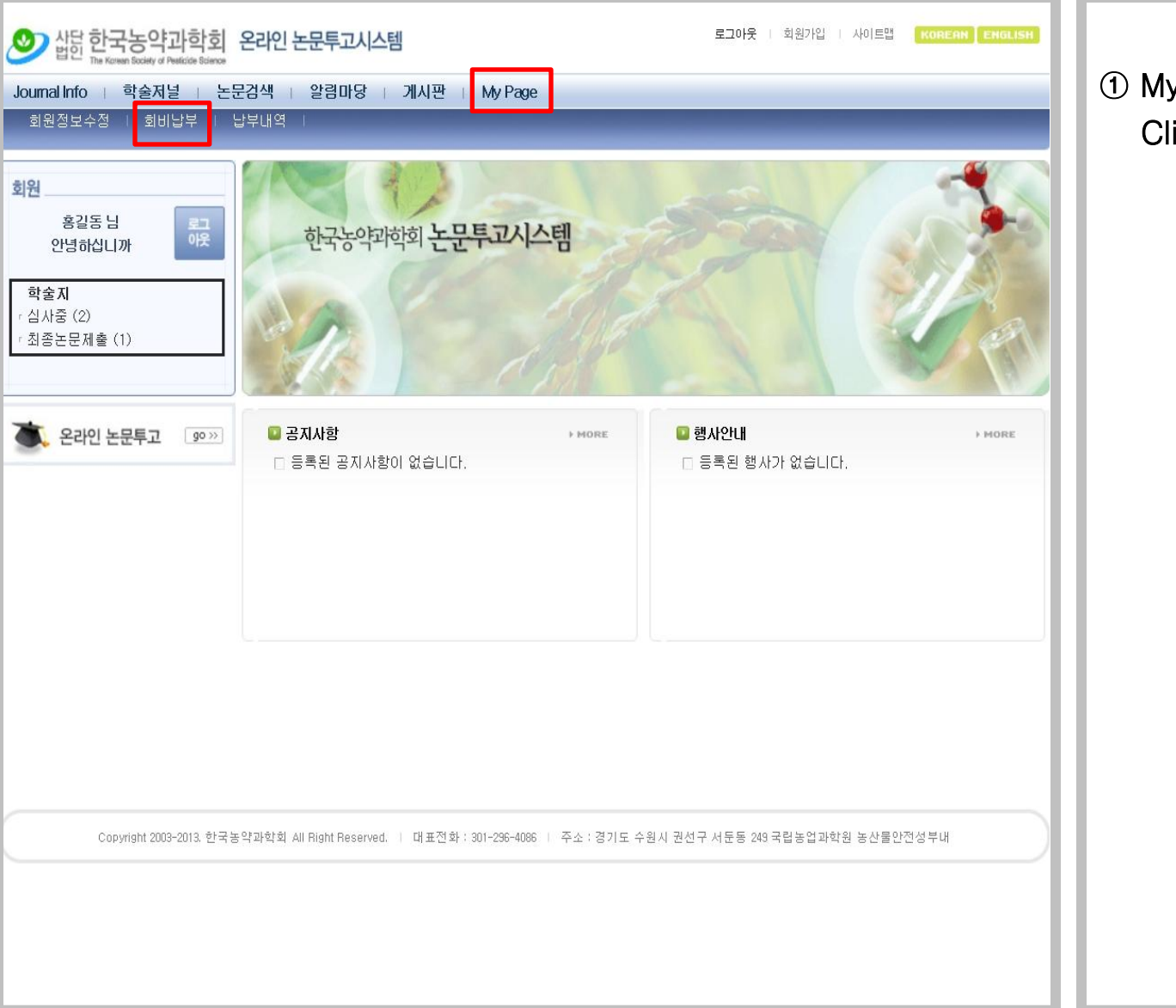

#### $①$  My Page > 회비납부 Click!

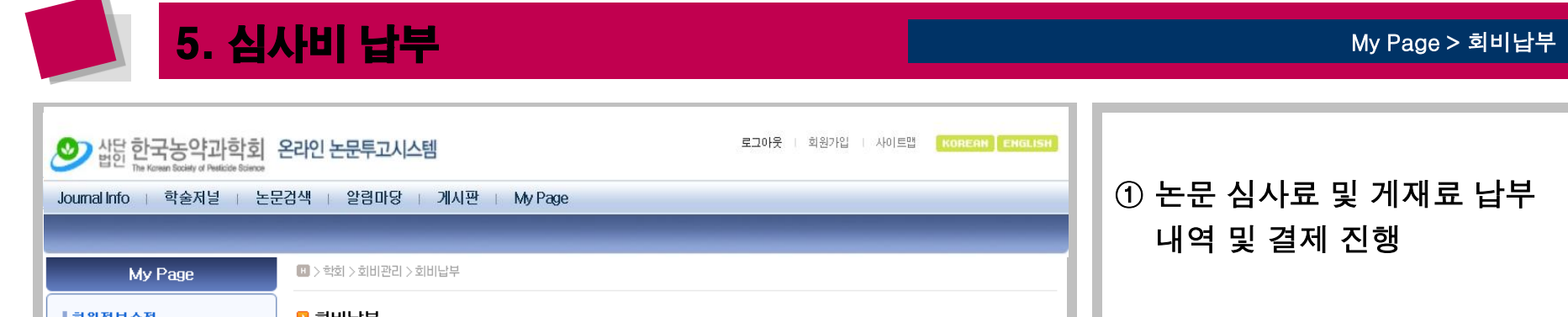

### ① 논문 심사료 및 게재료 납부 내역 및 결제 진행

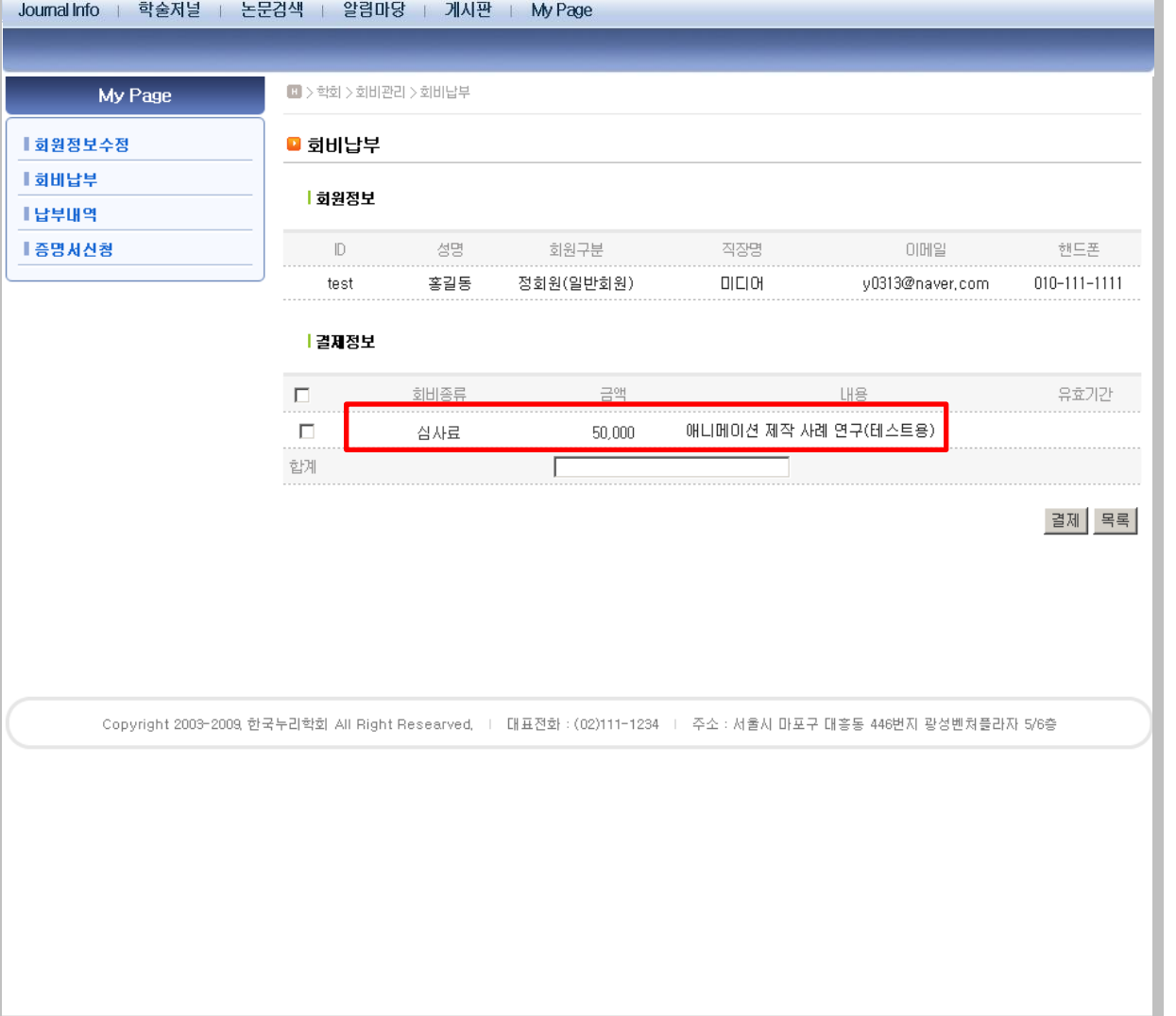

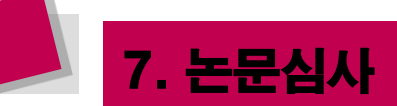

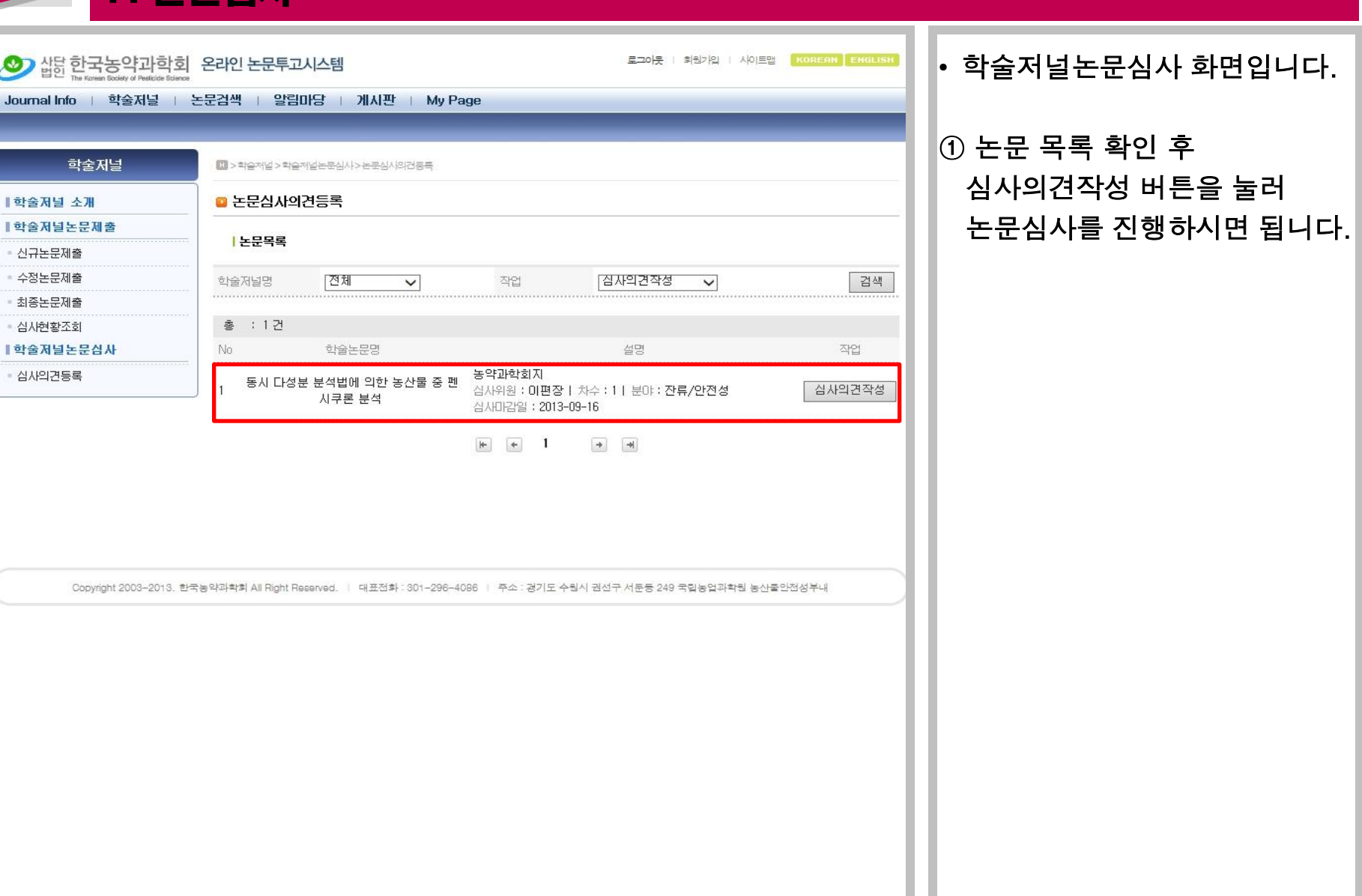

#### 학술저널 > 학술저널논문심사 > 심사의견등록

m.

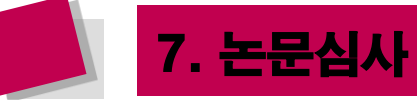

i.

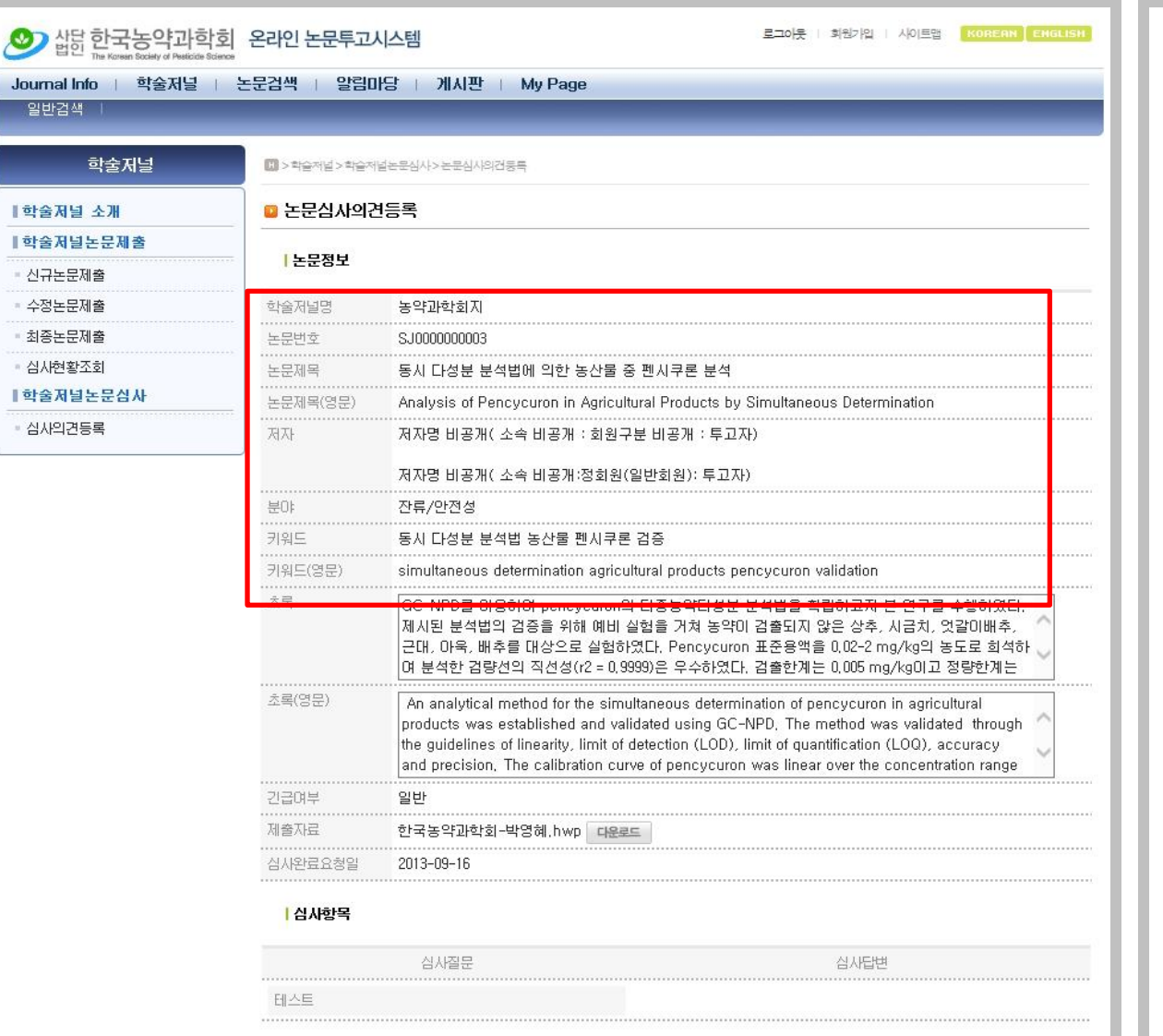

#### • 학술저널논문심사 화면입니다.

# ① 논문정보에서 논문에 대한 정보와 논문을 다운로드 하실<br>수 있습니다.

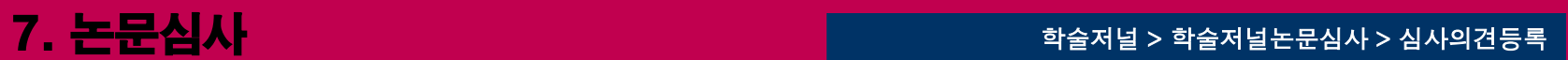

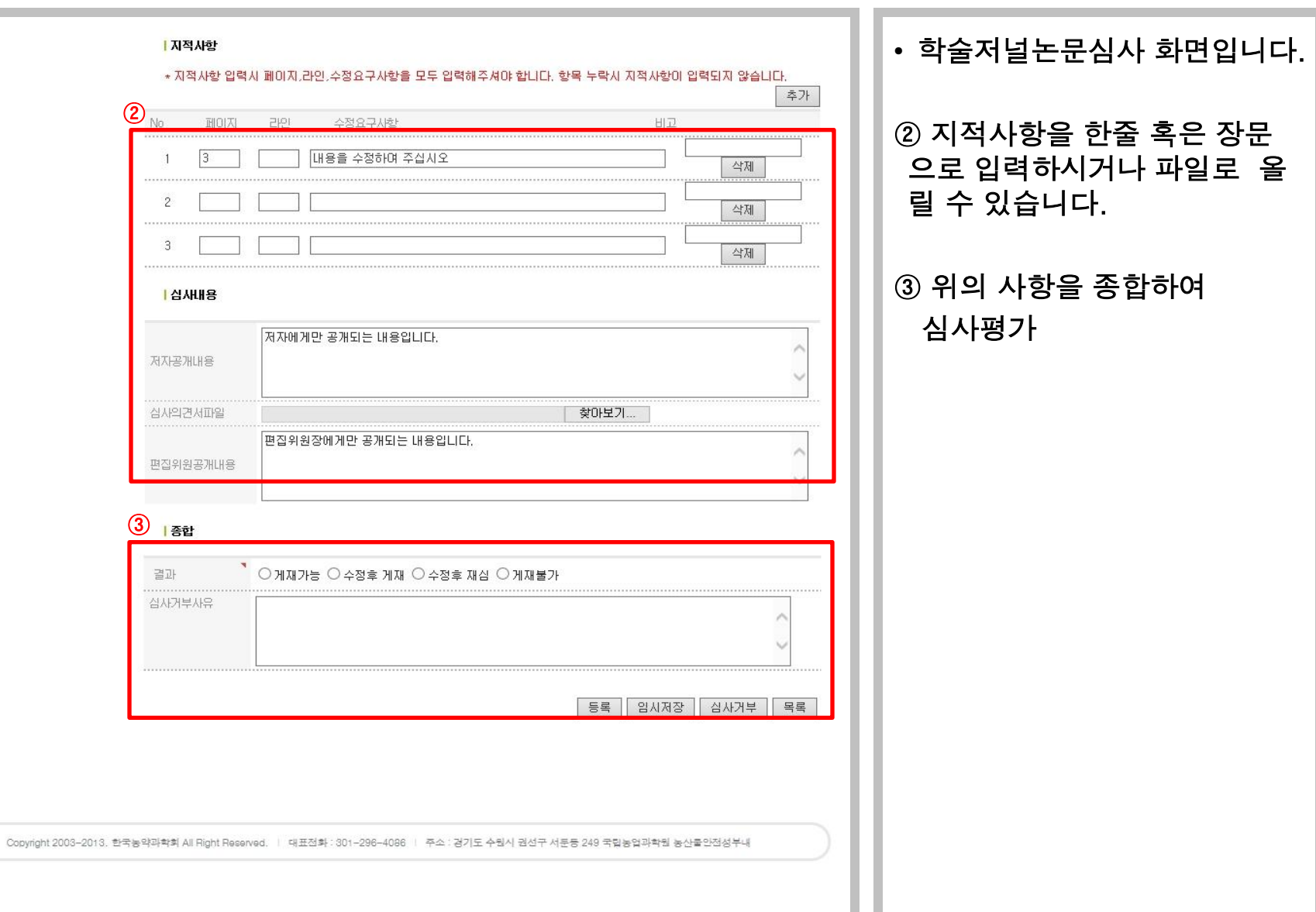